# **SIXTOL SC1 OBD2 USB**

## **Návod na instalaci**

## **Bezpečnostní prohlášení**

- Před prvním použitím si pečlivě přečtěte tento návod
- Tento přístroj je určen pouze pro použití ve vnitřních prostorech.
- V případě poruchy nebo viditelného poškození přístroj nepoužívejte a kontaktujte nás.
- Nikdy zařízení neponořujte do vody nebo jiné kapaliny.
- Diagnostiku vozidla může provést pouze proškolený personál.
- Je zakázáno provádět neodborné zásahy do kabelu, hrozí vážné riziko poškození elektroinstalace vozidla nebo PC / notebooku.
- Připojení diagnostického kabelu k vozidlu by mělo být prováděno pouze v případě vypnutého zapalování.
- Prodejce nenese odpovědnost za důsledky nesprávným použitím nebo nesprávnou manipulací.

Návod popisuje instalační postup ovladačů diagnostiky pro Windows 10, 8, 7, Vista, XP, 2000, ME, 98. Návod je konkrétně sestaven z verze Windows XP. V systému Windows Vista a novější se po připojení nainstalují ovladače samy. Pokud by se tak nestalo, je na přiloženém CD s programem TouchScan samotný instalační soubor ovladačů s názvem **CDM21216\_Setup**.

- 1) Vložte CD s ovladači do mechaniky.
- 2) Připojte diagnostiku k USB portu počítače.
- 3) Zobrazí se okno dialogu "**Průvodce nově rozpoznaným hardwarem**", na kterém zaškrtněte výběr "**Nyní ne**" a pokračujte kliknutím na tlačítko **Další**.

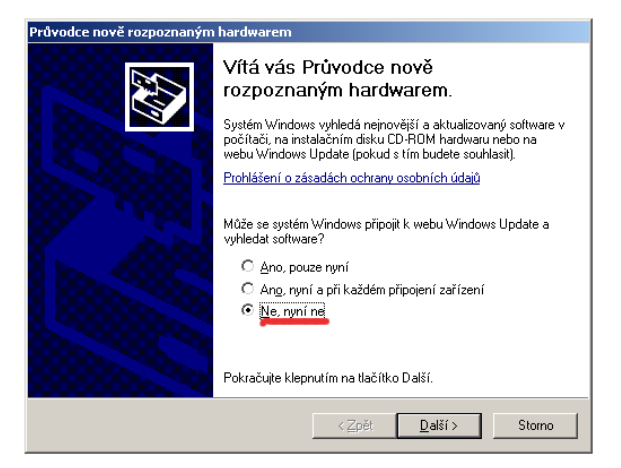

4) V dalším okně vyberte nabídku "**Instalovat ze seznamu či daného umístění**" a klikněte na tlačítko **Další**.

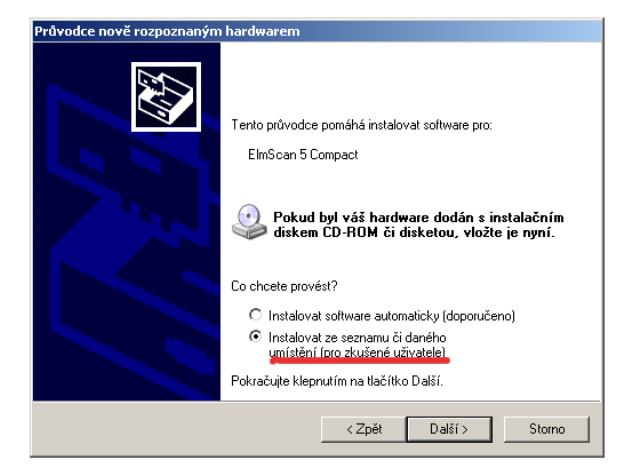

5) V následujícím okně vyberte možnost "**Prohledat vyměnitelná média jako disketu či disk CD-ROM**", klikněte na tlačítko **Procházet** a vyberte složku s ovladači.

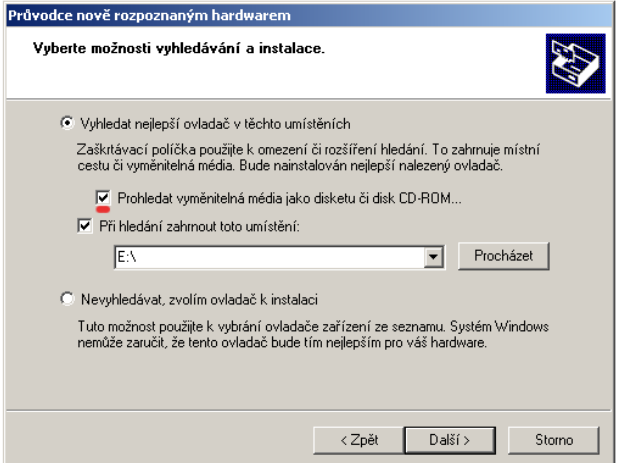

6) Výběr potvrďte kliknutím na tlačítko **Další**. Nainstalují se ovladače a Průvodce zobrazí okno se vzkazem o úspěšném dokončení instalace. Nyní klikněte na tlačítko dokončit. Tímto krokem jste nainstalovali zařízení "**USB Controler**.".

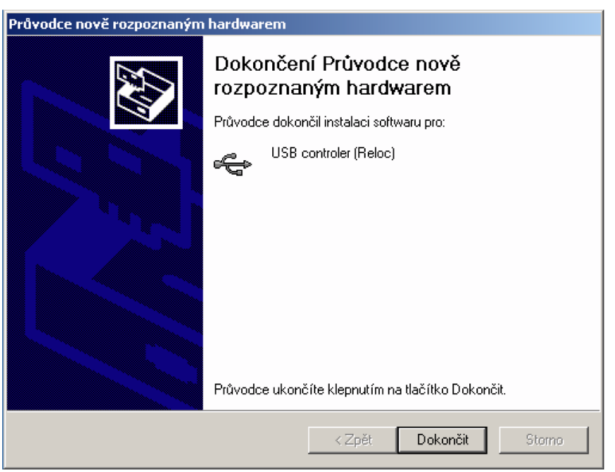

7) **Instalace ještě není dokončena!** Po chvilce počítač znovu zobrazí okno dialogu "**Průvodce nově rozpoznaným hardwarem**" a celý postup opakujte od začátku od bodu 1). Tím nainstalujete zařízení "**USB Serial Port**".

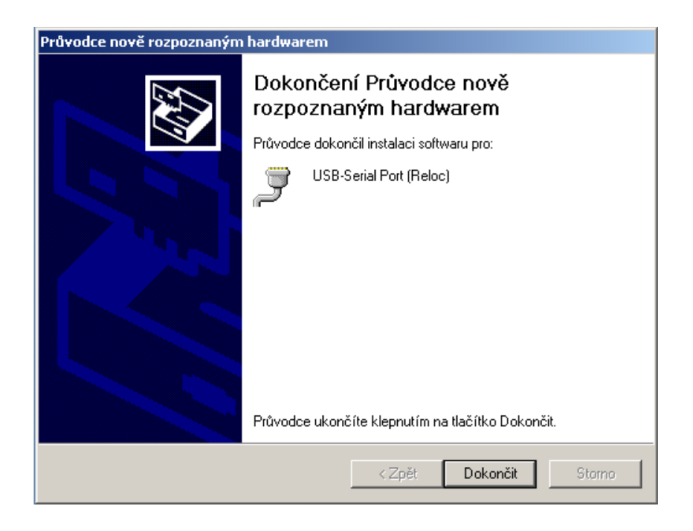

8) Teprve nyní je instalace řádně dokončena a počítač oznámí, že je zařízení připraveno k použití. Doporučujeme však ještě provést restart vašeho počítače.

#### Pokud jste ještě nenainstalovali program TouchScan, můžete tak učinit nyní

**Zjištění čísla COM portu:** Klikněte na tlačítko **Start** a z nabídky vyberte **Spustit**. Do okna vepište "**devmgmt.msc**" a klikněte na tlačítko **OK**.

Spustí se program "Správce zařízení", kde najdete zobrazené **Porty (COM a LPT**)". Pokud je diagnostika připojená k USB, je ve Správci zařízení zobrazen "**USB Serial Port (COM číslo portu)**". Pokud je diagnostika spřažená s COM portem o čísle větším jak 8, nastává problém s výběrem portu v programu TouchScan. Je tedy třeba ve Správci zařízení změnit číslo COM portu.

Klikněte pravým tlačítkem na "USB Serial Port (COM číslo)" a z kontextového menu vyberte "Vlastnosti". V novém okně vyberte záložku "Port Settings", ve které klikněte na tlačítko "Advance". Otevře se okno, ve kterém již můžete změnit číslo COM portu tak, aby následně bylo možno provést v programu TouchScan CZ výběr tohoto COM portu.

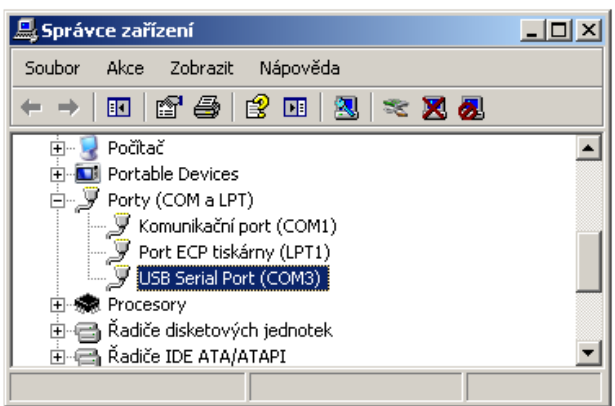

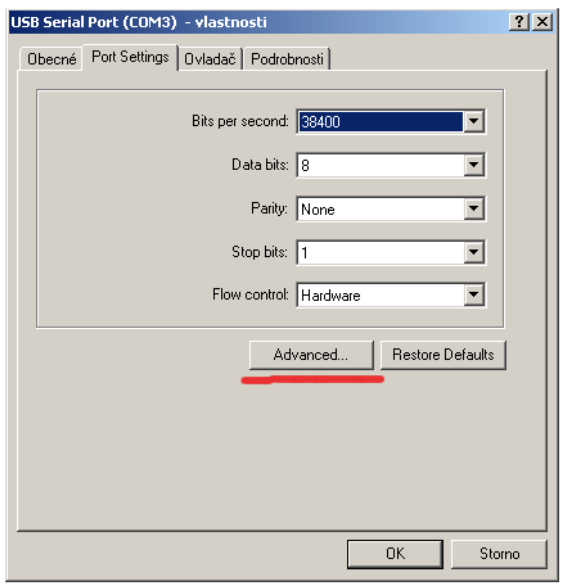

Nastavte příslušný COM port, a to ten, který je zobrazen ve "Správci zařízení". Nyní je diagnostika připravené k použití.

Výrobek splňuje<br>požadavky norem CE

#### **EU Prohlášení o shodě**

Dovozce / výrobce: TorriaCars s.r.o. Jiráskova 476/69, 460 01 Liberec IČ: 28723163 DIČ: CZ28723163 prohlašuje, že následně označené zařízení na základě své koncepce a konstrukce, stejně jako na trh uvedené provedení, odpovídají příslušným bezpečnostním požadavkům Evropské unie. Při námi neodsouhlasených změnách zařízení ztrácí toto prohlášení svou platnost. Toto prohlášení se vydává na výhradní odpovědnost výrobce.

Sixtol SC1 Autodiagnostika

bylo navrženo a vyrobeno ve shodě s následujícími normami: EN 60950- 1:2006+A11:2009+A1:2010+A12:2011+A2:2013, EN 62479:2010, ETSI EN 300328 V2.1.1:2016, ETSI EN 301489-1 V2.1.1:2017, ETSI EN 301489-17 V3.1.1:2017

a harmonizačními předpisy: 2014/53/EU

a je v souladu s CE certifikátem:

Kompletaci technické dokumentace provedl Adam Jágr se sídlem na adrese výrobce. Technická dokumentace je dostupná na adrese výrobce. Místo a datum vydání EU prohlášení o shodě: Jablonec nad Nisou 9.9.2016 Osoba oprávněná vypracováním EU prohlášení o shodě jménem výrobce

(podpis, jméno, funkce): Adam Jágr – Importér

### **Výrobce / dovozce značky SIXTOL v České republice:**

TorriaCars s.r.o., Jiráskova 476/69, Liberec, 46001, [www.torriacars.cz,](http://www.torriacars.cz/) email: [info@torriacars.cz](mailto:info@torriacars.cz)